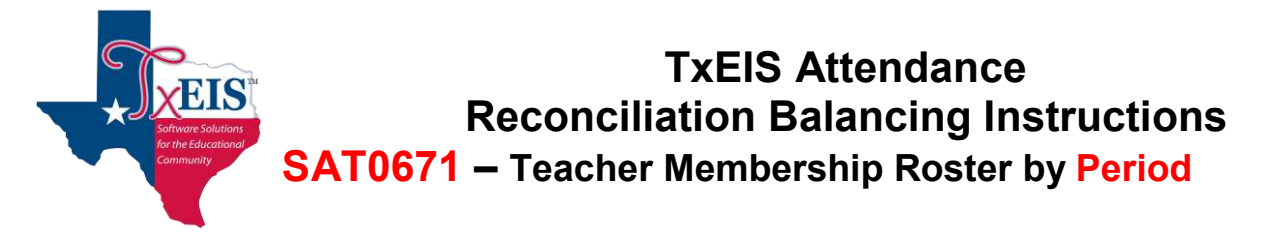

The following are **suggestions** for the ADA reconciliation process for campuses using TxEIS Grade Reporting. The screens in this document are for EXAMPLE only. **Substitute the appropriate current year reconciliation 'As of Date:'** 

Remember the reconciliation process only affects the official ADA period…usually  $2^{nd}$  period. The district determines the reconciliation day. It is recommended that the reconciliation day be a day during the last week of the **1 st and 4th** six weeks reporting period. **The reconciliation must be done for all tracks in which students are in membership on the reconciliation date**.

The purpose of the reconciliation is to make sure attendance funding is not being calculated for students no longer enrolled.

- **1. Print the Campus Recap Report (SAT1000). Attendance…Reports…Attendance Reports…SAT1000 Campus Recap Report.** 
	- Select Campus, Track #, and the **'As of Date'** that your district selected to be used for the Reconciliation day. *Click Retrieve.*
	- Use the **Attendance** total (for Rcd Status 1, 2, 3) for Active Code 1 for the total of students that you will use to balance. This is the total of active students on your campus on the reconciliation date for attendance.
	- This report does not include elig code =0 (zero).
	- In the example below the total to use for this campus is **17.**

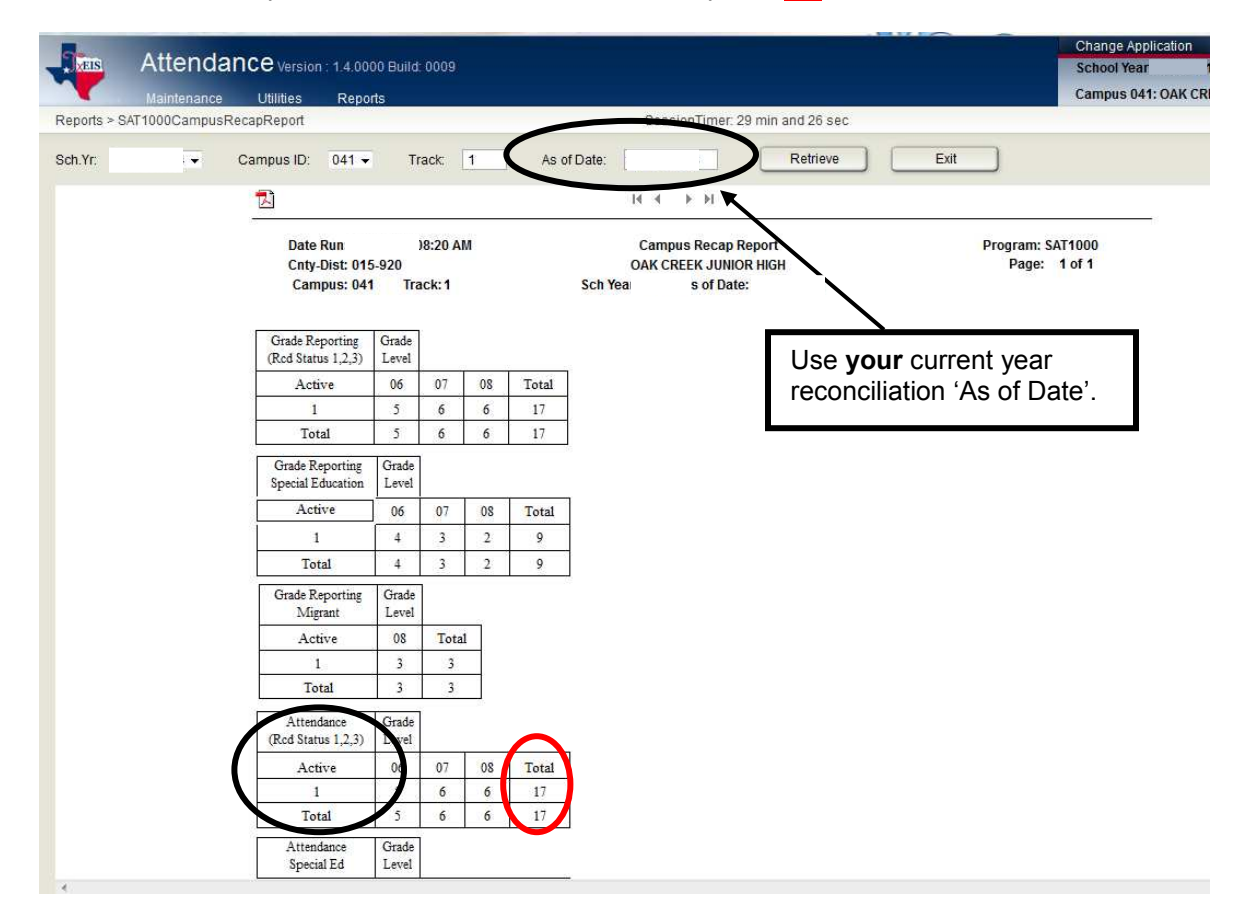

- Click on the **Adobe Icon** and print the report.
- **2. Print the Teacher Membership Roster by period. Attendance…Reports…Attendance Reports…SAT0671 Teacher Membership Roster by period.**

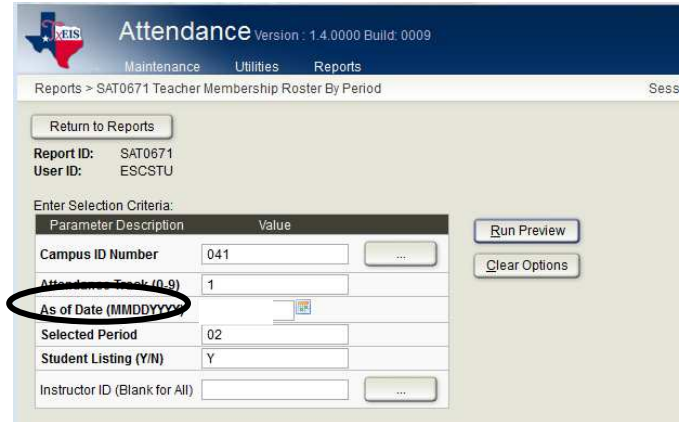

- Enter the Campus ID Number and Attendance Track. If you have multiple tracks you must reconcile each track.
- For the **'As of Date'** use the date your district selected for the Reconciliation day. This date should be the same date you used for the **Campus Recap** report.
- Select the period that is the official ADA period (the period of record for the hour attendance is taken.)
- Select *Y* to print the 'Student Listing'.
- Instructor ID Leave blank for all.
- After the report previews to the screen click the **Adobe Icon** to print the report.

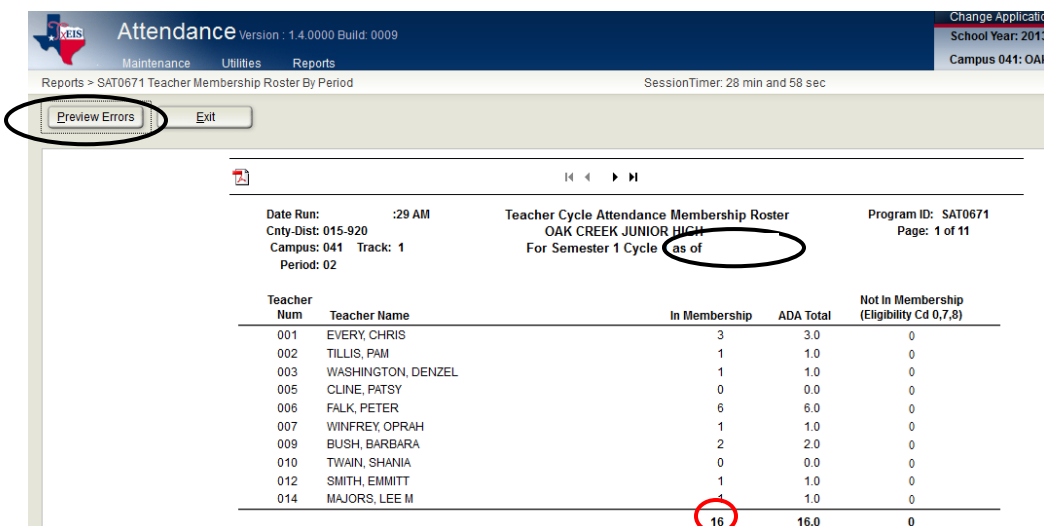

## **The following printouts are received:**

**Teacher Cycle Attendance Membership Roster** (aka Teacher Summary report) -

- This summary report lists by teacher the numbers of students in membership in the class for the selected period. The total 'In Membership' on this report should match the Campus Recap report.
- **Student listing** A list of students, by teacher, for the selected period. These will be distributed to the teachers for verification. This list will be used as a 'class list'.
- **Signature page** When the reports are finalized this should be signed and dated.
- **Error listing** the error listings are printed after the report Total/Signature page.
- *Tip: The error listing can be previewed and printed before you print the report. This allows you to review error and make corrections, before the Student Listing is printed.*

**3. Distribute the 'Student Listing' to the teachers for verification.** The 'Student Listing' is a print out of students, by teacher, for the selected period. Teachers should 'write-in' the names of students they have in their class who do not appear on the list and mark through those who are no longer in the class. Teachers should verify the 'Total for Course-Sec (???) and Period (??): Number of Students: In Membership' and sign the student listing and return it to the person performing the reconciliation.

## Date Run: { : 08:45 AM Program ID: SAT0671 Teacher Cycle Attendance Membership Roster Crty-Dist: 015-920 Page: 6 of 11 OAK CREEK JUNIOR HIGH. Campus: 041 Track: 1 For Semester 1 Cycle 1 as of 1 Period: 02 Teacher Name: FALK, PETER Teacher Num: 006 Elig Cd Last Name **First Name** Student ID Grade Init FORD **HARRISON** н 000104 08  $\mathbf{1}$ **HOUDINI HARRY** ĸ 000063 08  $\mathbf{1}$ KANGAROO CAPTAIN K 000061 08  $\mathbf{1}$ SIERRA **RUBEN** F 000065 08  $\mathbf{1}$ **WOOD** NATALIE 000066 08 D  $\mathbf{1}$ Total for Course-Sec: 1105-02 Number Of Students: In Membership ADA Total 5.0 5 var in Membershi 'n (Eligibility Code 0,7,8) ADA Total 5.0 Total for Teacher [006] Number Of Students: In Membership 5 and Period[02] Not in Membership  $\theta$ (Eligibility Code 0,7,8)

 **Student Listing** 

- Compare the teacher's count of students in the classroom to the number of students reported for each teacher on the **Teacher Summary** list.
- Make adjustments as necessary.
- If the total 'In Membership' from the Teacher Summary report matches SAT1000 (Campus Recap Report) – Attendance (Rcd Status 1, 2, 3) your attendance count balances with your Grade Reporting count.

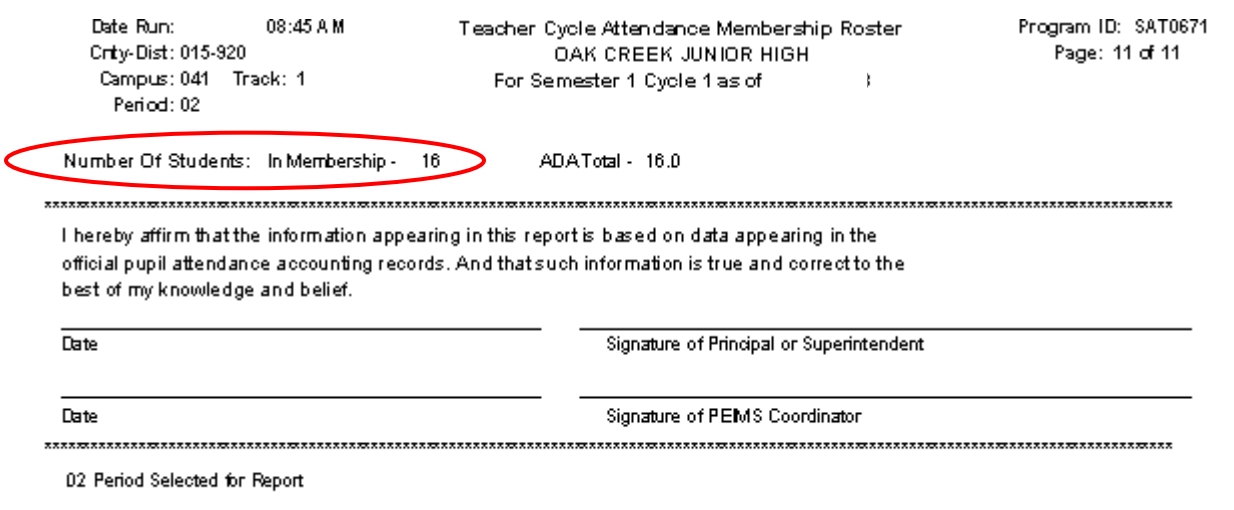

**4. Balance your reports.** In the example above the total in membership on the Teacher Summary report is **16.** This does **NOT balance** to the Campus Recap report printed in Step 1. This campus has to balance its reports. In order to balance this report, you must look at your error listings. Click on Preview Errors to preview the error report. Click on the Adobe Icon to print the error listing. The following is an example of an error listing.

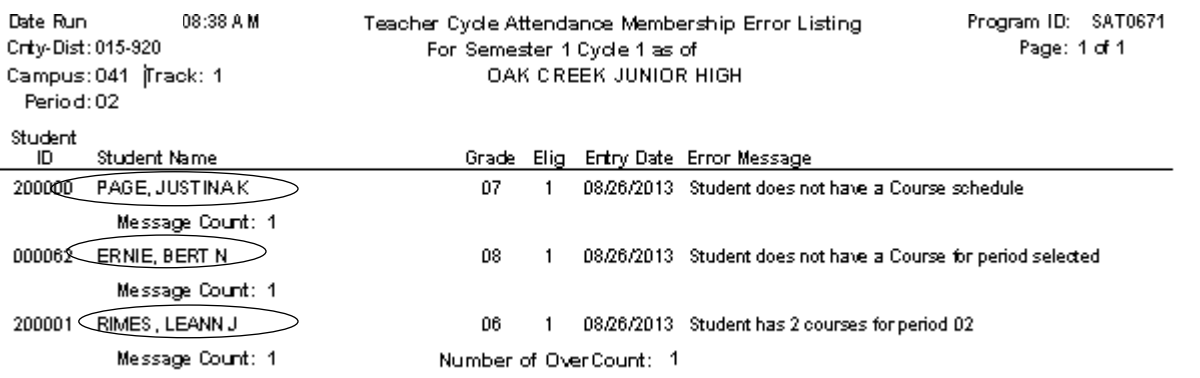

## **The above error list shows:**

- Justina Page does not have a course schedule. It may be that these students need to be identified as **No Shows**.
- $\bullet$  Bert N. Ernie does not have a course for  $2^{nd}$  period
- Leann Rimes has 2 courses for 2<sup>nd</sup> period.
- It is very important to determine if these students really are in membership on your campus. **Review all errors and make necessary corrections.**
- **Note:** If this is an elementary campus and they do not run Grade Reporting for KG or 1<sup>st</sup> grade those students would be on the error list as having no schedule for 2<sup>nd</sup> period.
- The following lists the possible errors you *may* receive:
	- Student does not have a course schedule
	- Student does not have course for selected period
	- Student has 2 courses for period 2
	- Student has 3 courses for period 2
	- Student has 4 courses for period 2
- If more students appear on the 'In Membership' column than on the 'ADA Total' column the discrepancy could be a student excluded from attendance.
- The Student Course List SGR1940 can be helpful in verifying students are enrolled in a class the official ADA period. Remember, students who have no schedules (such as no-show students) may not appear on this report.
- The Student Status Changes by Program Changes Report SRG1200, with the option to print only Enroll records, can be helpful in reviewing ADA eligibility codes, exclusion codes, entry and withdrawal dates.
- The following **example** shows you how to balance this campus with the errors received.

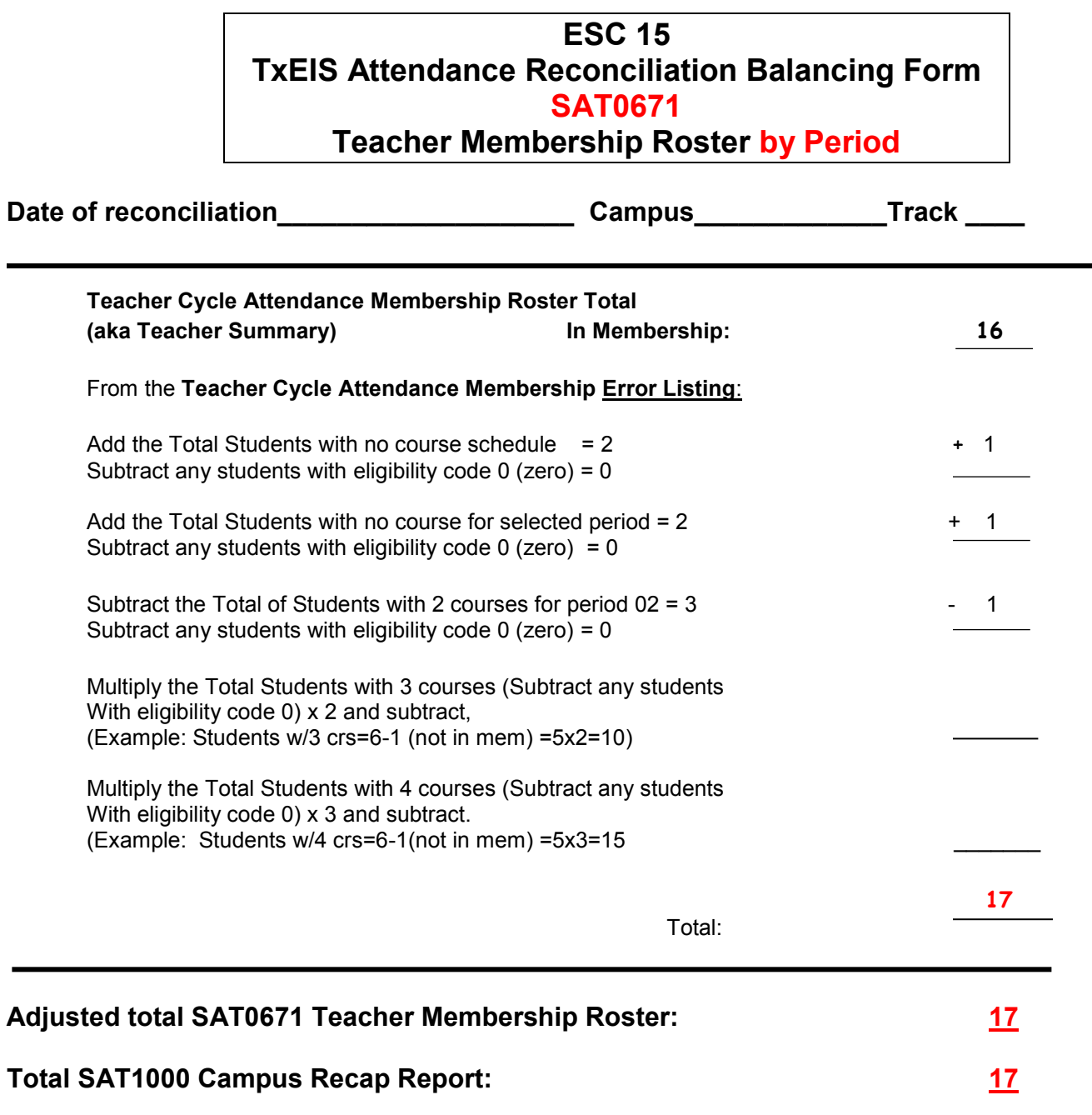

**Signature:\_\_\_\_\_\_\_\_\_\_\_\_\_\_\_\_\_\_\_\_\_\_\_\_\_\_\_\_\_\_\_\_\_\_\_\_\_\_ Signature:\_\_\_\_\_\_\_\_\_\_\_\_\_\_\_\_\_\_\_\_\_\_\_\_\_\_\_\_**

**PEIMS Coordinator** 

-

**5. Total/Signature Page –** The signature page prints at the end of the report. If the balance sheet is being completed by the TxEIS campus operator, it might be beneficial to also include the signature of that person.

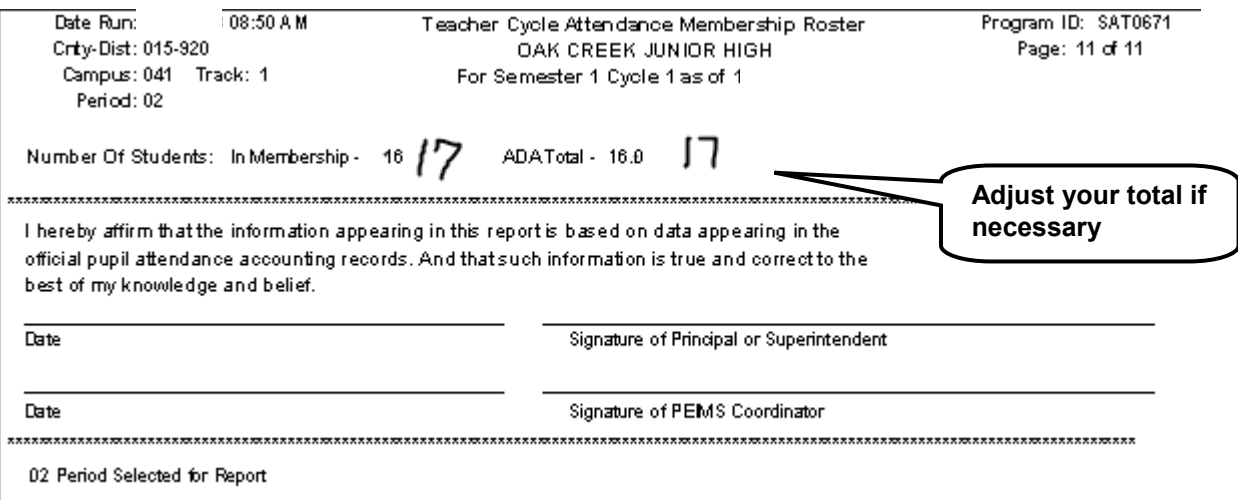

- **Adjust your total** on this page to the total you received after processing your errors and have the appropriate staff sign off on this page. (Example: Number of Students: In Membership – 16 17)
- Be sure this form is signed and kept for audit purposes.